If you are a Windows user, please find the appropriate keycaps in the box, then follow the instructions below to find and replace the following keycaps.

## **Quick Start Guide**

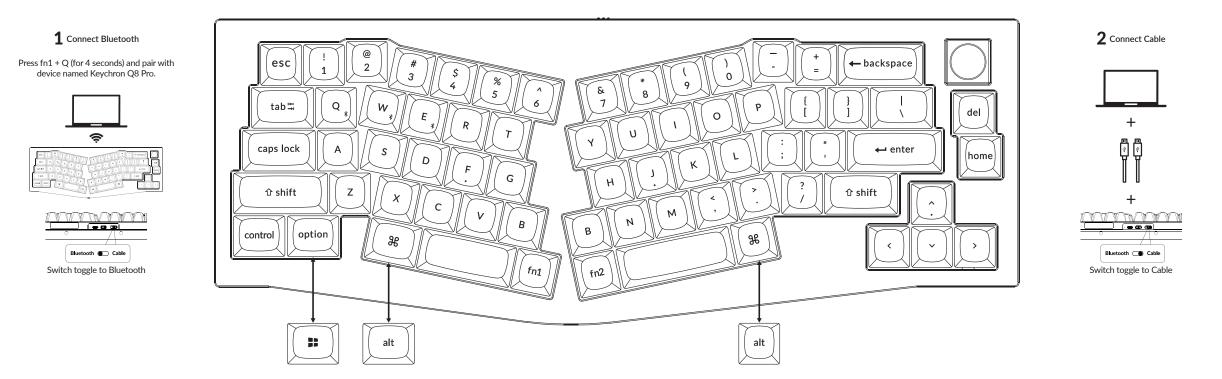

#### **3** The VIA Key Remapping Software

Please visit <u>caniusevia.com</u> to download the latest VIA software to remap the keys. If the VIA software cannot recognize your keyboard, please reach out to our support to get the instruction. (VIA only works when the keyboard is connected by wire to the computer.)

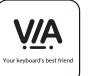

#### **5** Multimedia Key and Function Key

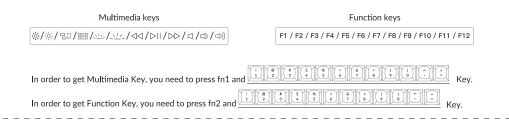

### **7** Adjust The Backlight Brightness

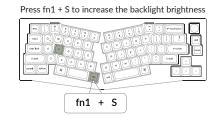

#### **9** Watch The Building Tutorial On Our Website

If you are building the keyboard for the first time, we highly recommend you watch the building tutorial video on our website first, then start building the keyboard yourself.

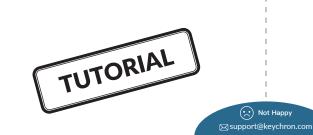

Press fn1 + X to decrease the backlight brightness

fn1 + X

### **4** The Layers

There are five layers of key settings on the keyboard. The layer 0 is for the Mac system. The layer 1 is for the Windows system. The layer 2 is for the Mac Multimedia keys. The layer 3 is for the Windows Multimedia keys. The layer 4 is for the Function keys. Mac Windows Multimedia Mac Multimedia

#### **6** The Backlight

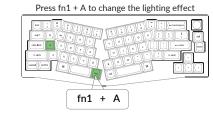

#### 8 Warranty

The keyboard is highly customizable and easy to be rebuilt. If anything goes wrong with any of the keyboard components of keyboard during the warranty period, we will only replace the defective parts of the keyboard, not the whole keyboard.

# WARRANTY

#### **10** Factory Reset

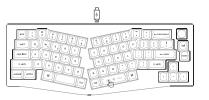

#### Troubleshooting? Don't know what's going on with the keyboard?

- 1 Plug in the power cable and switch the keyboard to Cable mode.
- (2) Factory reset the keyboard by pressing fn2 + J + Z (for 4 seconds).
- (3) Download the right firmware and QMK Toolbox from our website.
- 4 Switch the keyboard to OFF mode and remove the space bar keycap to find the reset button on the PCB.
- (5) Hold the reset key first, then switch the keyboard to Cable mode. Release the reset key, and the keyboard will now enter DFU mode.
- (6) Flash the firmware with the QMK Toolbox.
  (7) Factory reset the keyboard again by pressing fn2 + J + Z (for 4 seconds).
- \* Step by step guide can be found on our website.

y settings on the keyboard. system. lows system. Multimedia keys. tion keys. Windows Multimedia Mac C Win

LAYER 0 1 2 3

hed If your system toggle is switched to Windows, then the layer 1 will be activated.

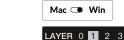

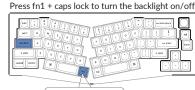

fn1 + caps lock